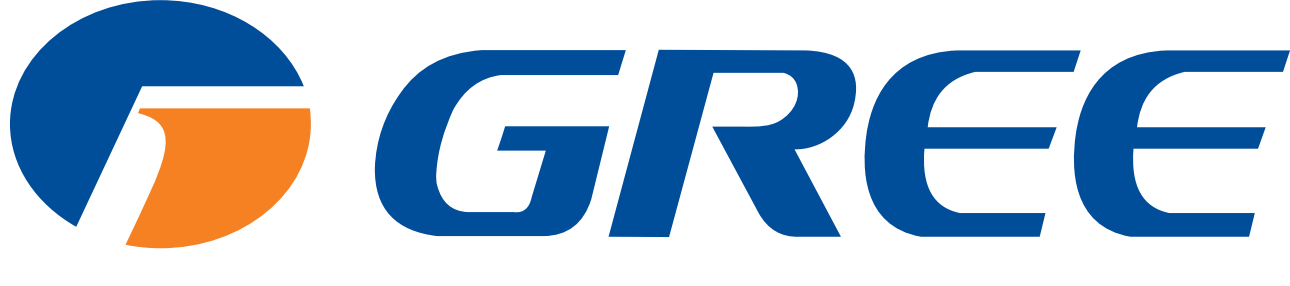

NAJVEĆI PROIZVOĐAČ KLIMA-UREĐAJA NA SVIJETU.

# **UPUTE ZA KORISNIKA** Gree+ WiFi aplikacija

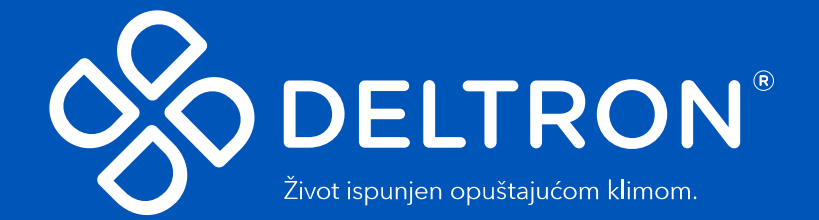

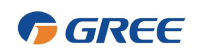

### Sadržaj

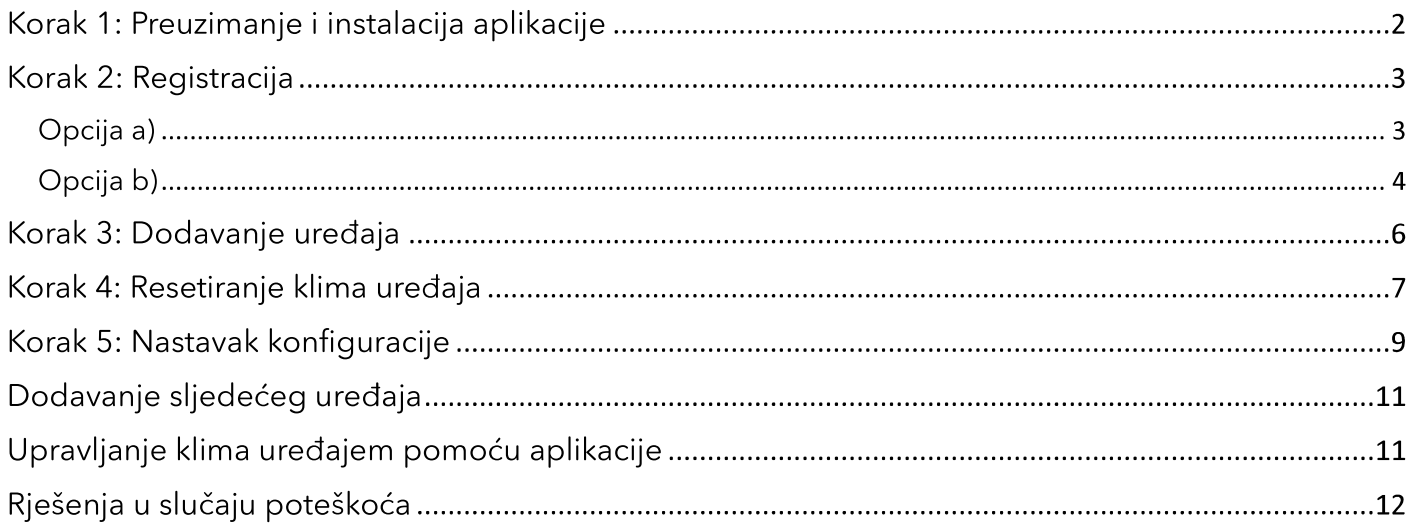

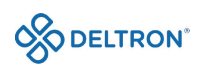

## Korak 1: Preuzimanje i instalacija aplikacije

Skenirajte sljedeći QR kod Vašim pametnim telefonom i preuzmite aplikaciju "Gree+" ili ju pronađite u trgovini aplikacija (Google Play Store ili Apple Store).

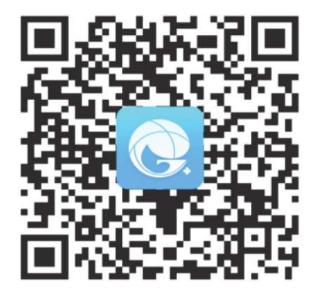

Ikonica aplikacije izgleda kao na slici u nastavku:

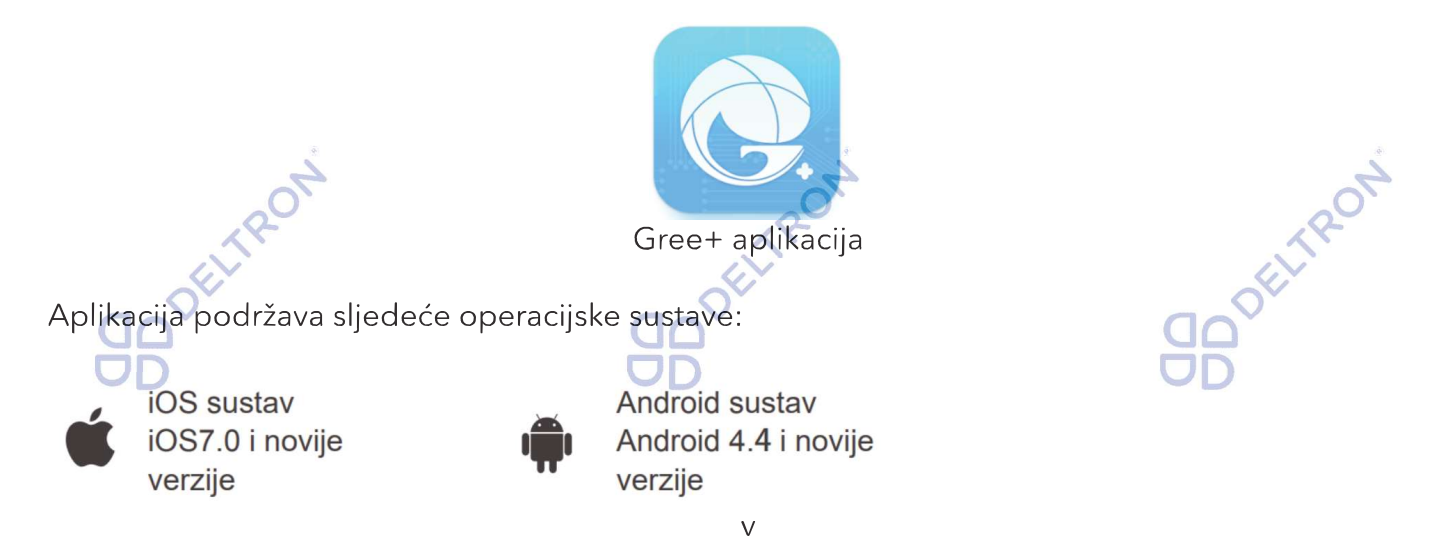

Instalirajte aplikaciju slijedeći uputstva. Kada se instalacija uspješno završi, na početnoj stranici Vašeg pametnog telefona će Vam se pojaviti gore navedena ikonica "Gree+".

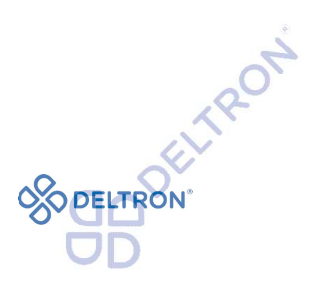

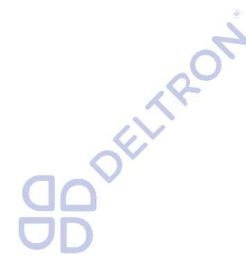

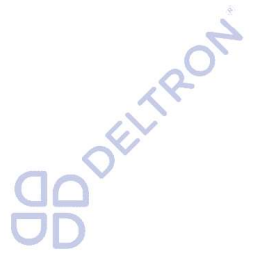

GREE

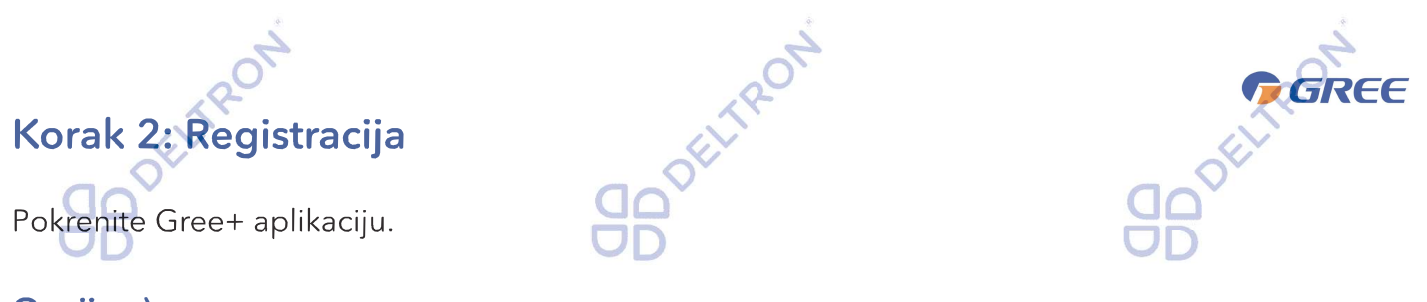

#### Opcija a)

Klikom na "Prijavite se" započinjete proces registracije i ulazite na sljedeći prozor u kojem upisujete redom svoje željeno korisničko ime, adresu elektroničke pošte (e-mail), željenu lozinku i regiju (za naše područje biramo "EUROPA"). Nakon što ispunite tražene podatke označite da ste pročitali i slažete se s Ugovorom o registraciji korisnika softvera i Politikom privatnosti pa kliknite na "Dobite verifikacioni kod".

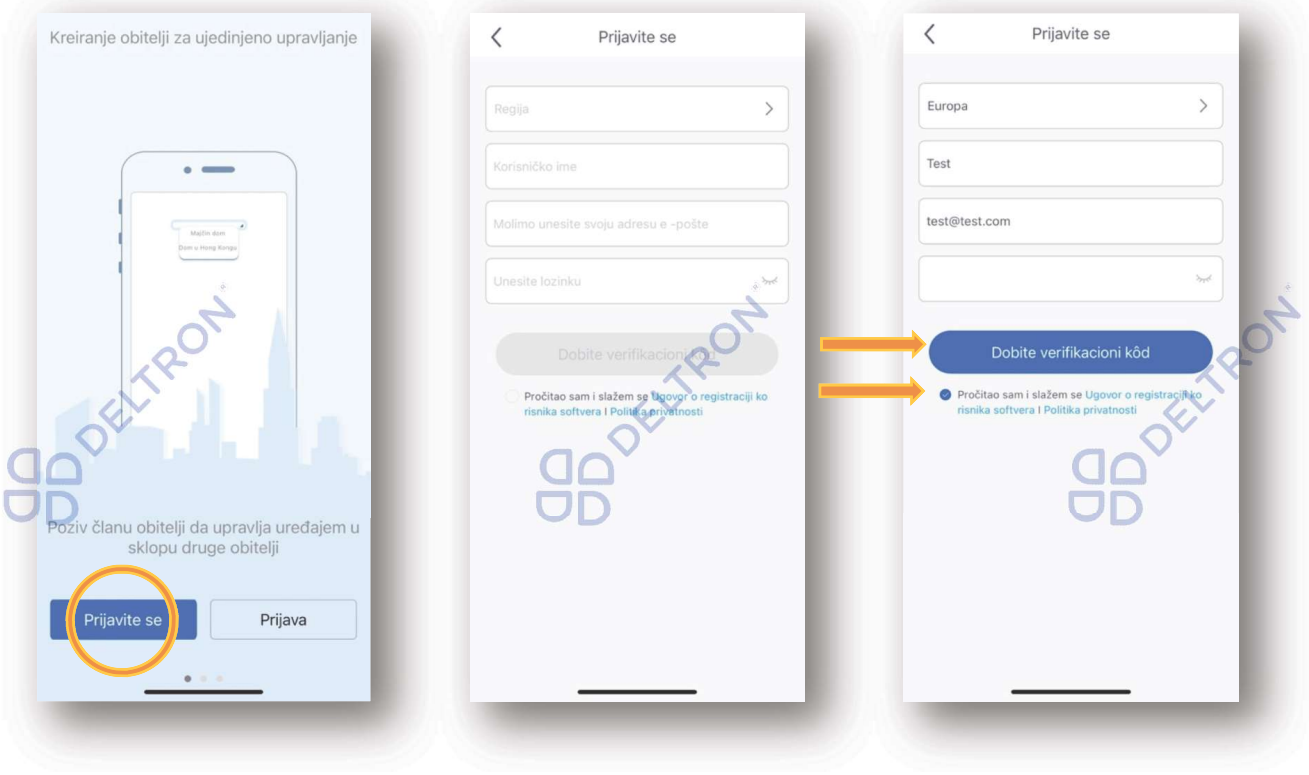

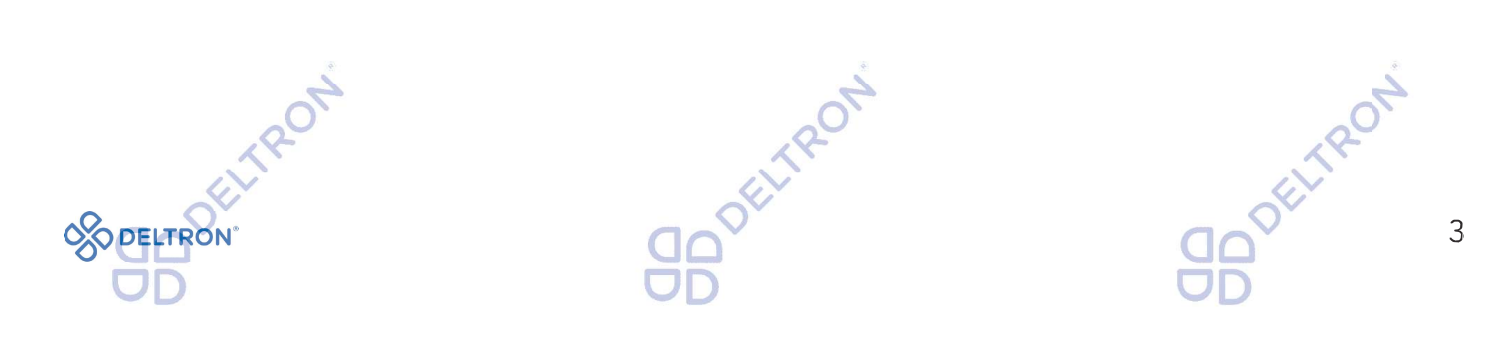

TRON ROT REE Zatim ćete na upisanu e-mail adresu dobiti verifikacijski kod koji se sastoji od 6 znamenki koji morate upisati u za to predviđena polja. Kad upišete kod, automatski će Vas prijaviti u aplikaciju.  $\langle$ Verifikacija Ne možete primiti verifik FELTRON FELTRON Opcija b) Ukoliko ste se već prethodno registrirali, možete se prijaviti preko početne stranice, klikom na sličicu u gornjem lijevom kutu i unijeti tražene podatke. KuštreTea's home  $^{+}$  $\bullet$  $\langle$ Prijava Prijavite se Upravlia e skupinom olim, potpišite **俞 Kod kuće** lzvan kuće Sve Living Room Bedroom  $\equiv$  $\searrow$ .<br>□ Virtualni klima ure  $\rightarrow$ 米 O<sub>o</sub> Upravljanje skupinom Brza prijava Upravljanje kućanstvom zaboraviti lozinku?  $\mathcal{E}$ Pozvati člana 门 usluga treće strane sam i slažem se  $\oslash$  Poruka © Pomoć Povratna informacija **Ö** Postavke 00 Jokitaory InDENTRO  $\overline{4}$ 

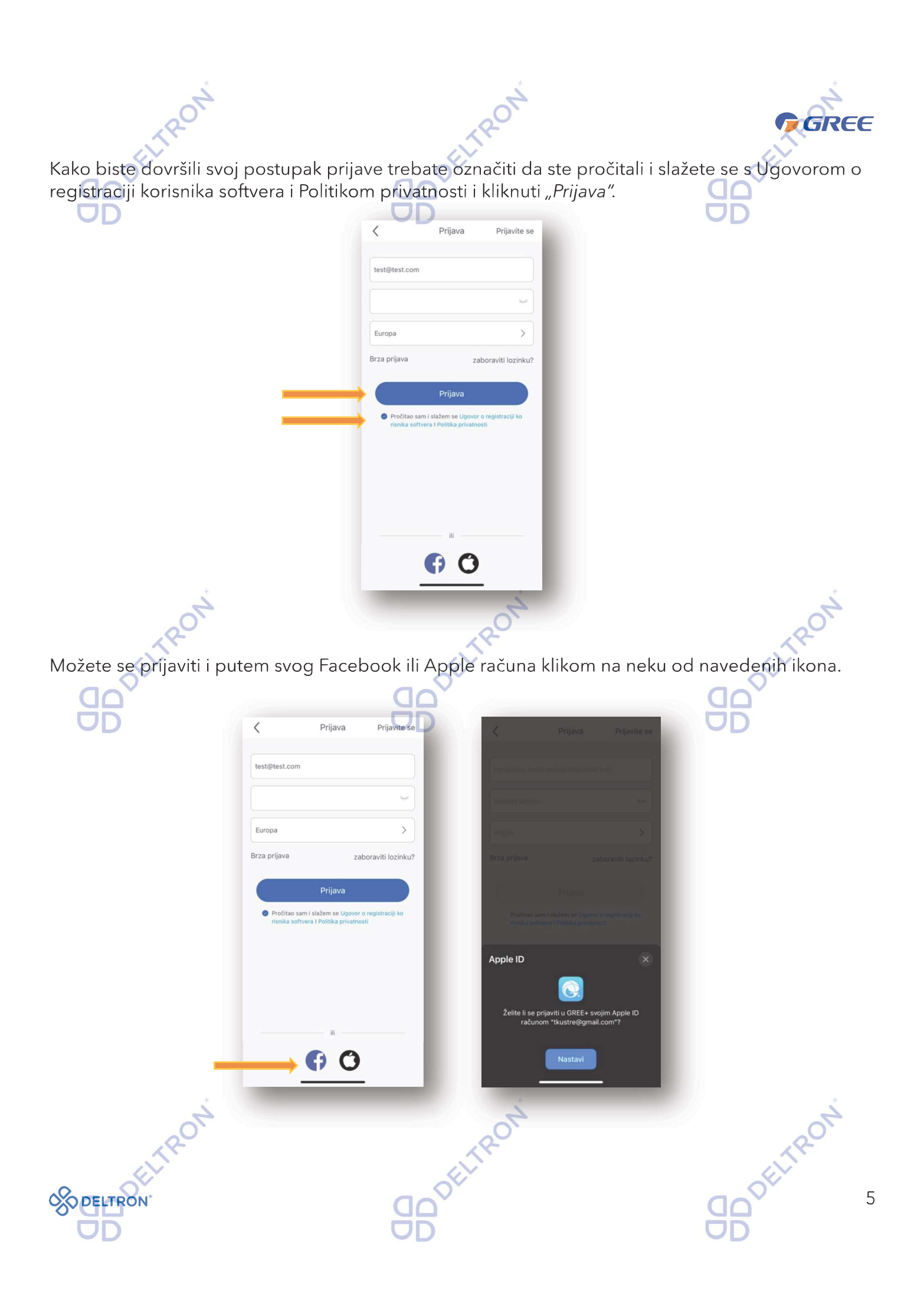

## Korak 3: Dodavanje uređaja

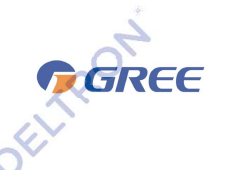

DELTRON Nakon uspješne registracije, klikom na "+" u gornjem desnom kutu na početnoj stranici aplikacije, otvara se novi prozor za dodavanje odgovarajućeg uređaja. Zatim kliknite na "Klima uređaj" kako biste nastavili postupak.

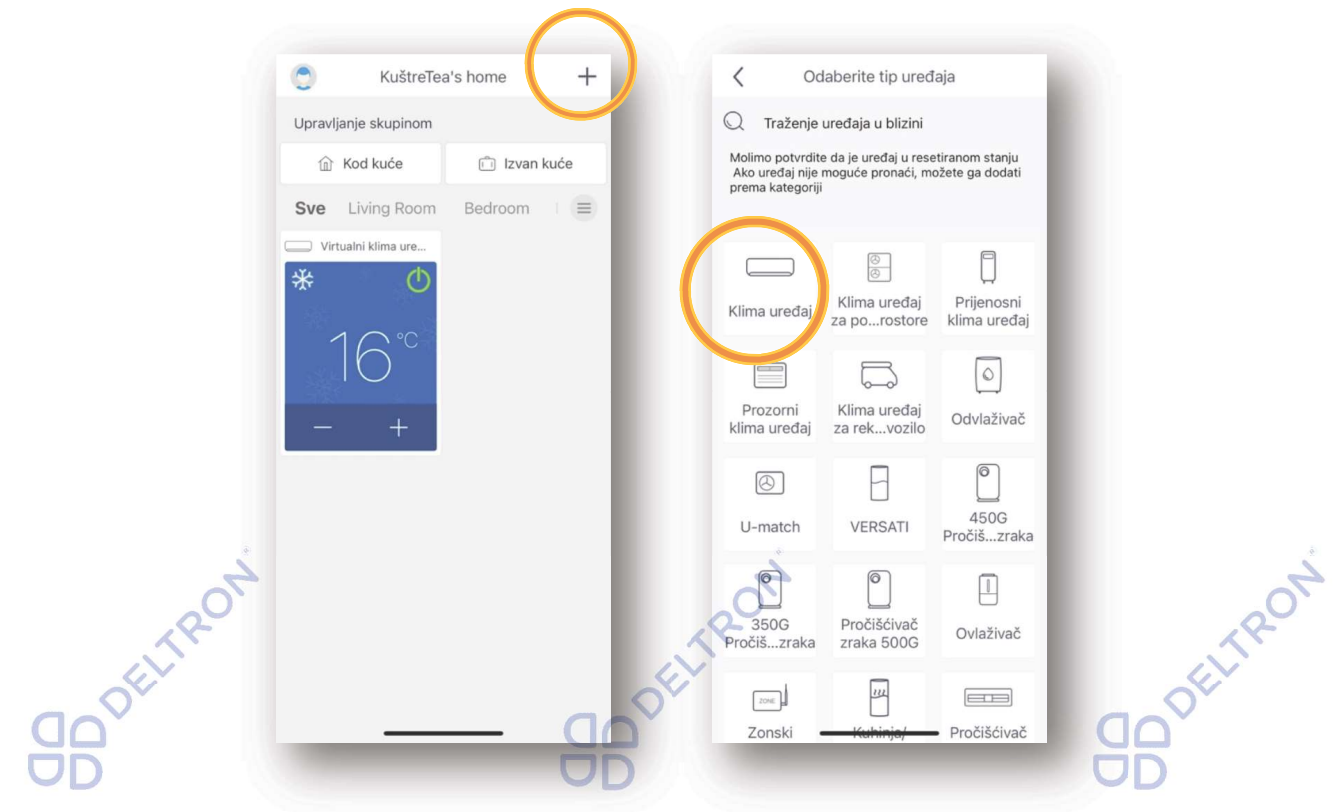

Nakon odabira "Klima uređaj" potrebno je odraditi "Korak 4" odnosno resetirati klima uređaj kako bi počeo postupak za uparivanje. Prije resetiranja, daljinskim upravljačem isključite svoj klima uredaj.

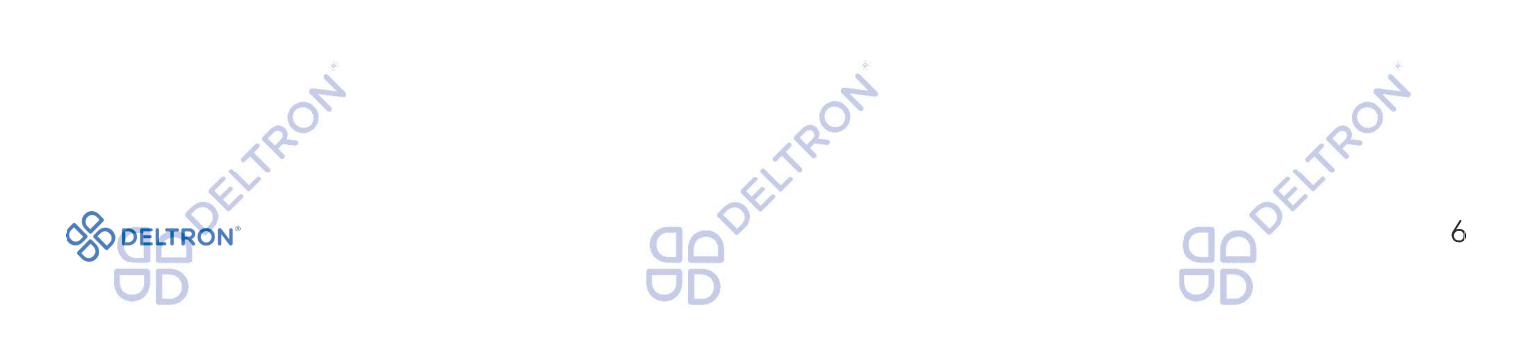

# FELTRON Korak 4: Resetiranje klima uređaja

Postoje 3 moguća načina resetiranja klima uređaja ovisno o tome kakav tip daljinskog upravljača imate. U ovisnosti o vrsti daljinskog upravljača, odaberite jednu od 3 prikazane opcije. Vrste daljinskog upravljača i načini resetiranja uređaja su opisani u nastavku.

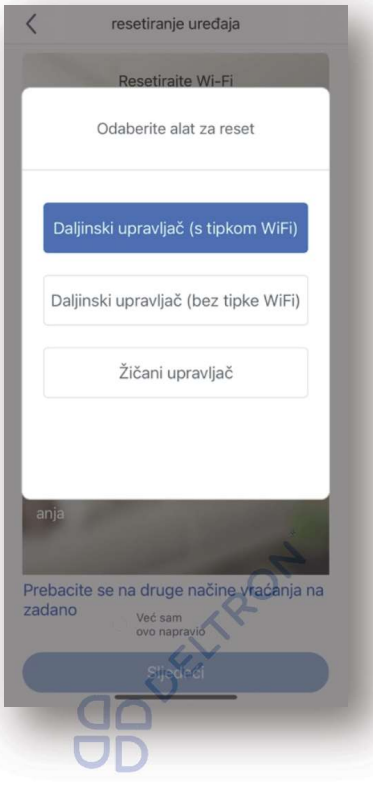

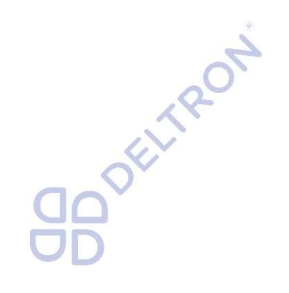

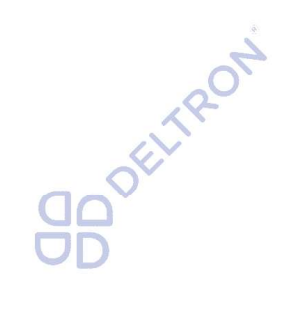

GREE

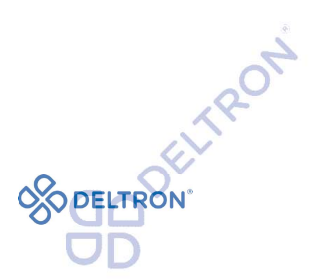

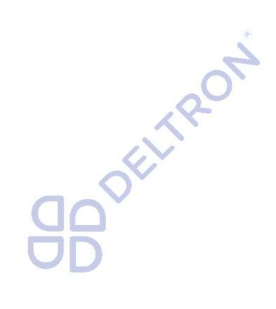

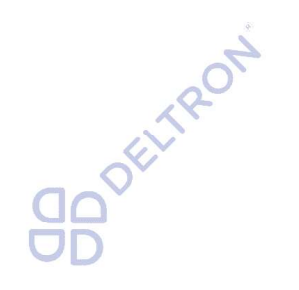

 $\overline{7}$ 

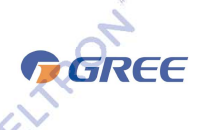

Opcija 1 - Preko daljinskog upravljača koji ima WiFi tipku, pritisnuti "WiFi + Mode"

TRON

istovremeno 1 do 2 sekunde, oglasit će se zvučni signal "bip" i uređaj je uspješno resetiran.

**TROT** 

- Opcija 2 Preko daljinskog upravljača koji nema WiFi tipku, pritisnuti "Turbo + Mode" istovremeno 10 sekundi, oglasit će se zvučni signal "bip" i uređaj je uspješno resetiran.
- Opcija 3 Preko zaslona osjetljivog na dodir za uređaje koji imaju žičani upravljač ugrađen na  $\bullet$ zidu, pritisnuti WiFi ikonicu 10 sekundi, oglasit će se zvučni signal "bip" i uređaj je uspješno resetiran.

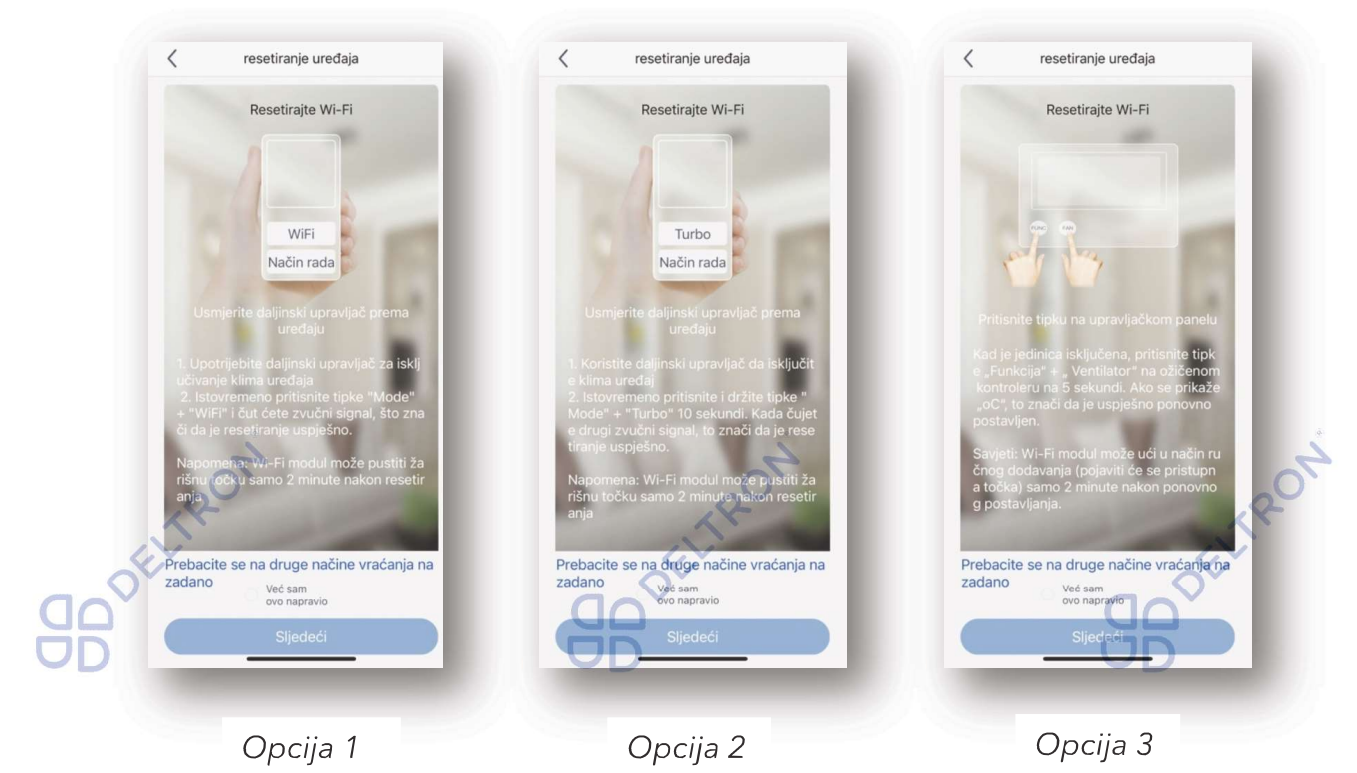

Proces konfiguriranja uređaja može potrajati oko 2 minute pa budite strpljivi. Ukoliko konfiguriranje ne bude uspješno, ponovite postupak resetiranja uređaja.

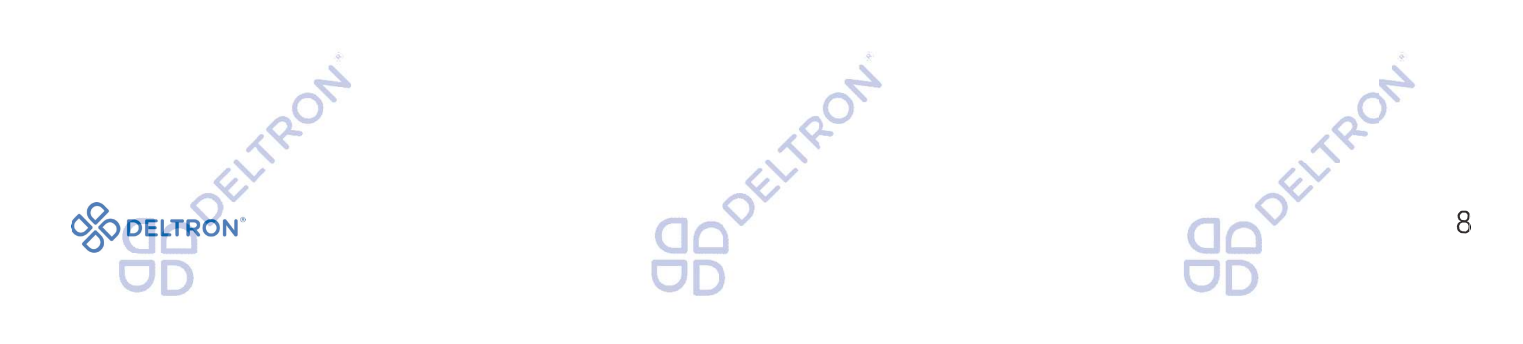

## Korak 5: Nastavak konfiguracije

Nakon uspješno provedenog "Koraka 4" započinje automatsko traženje uređaja. Potrebno je slijediti upute koje su navedene u aplikaciji: pronađite po nazivu Vašu WiFi mrežu i unesite lozinku za pristup Vašoj WiFi mreži u polje "Lozinka WiFi mreže". Popunite sve podatke i pritisnite "Sljedeći" kako biste započeli automatsko traženje uređaja.

ELTRO

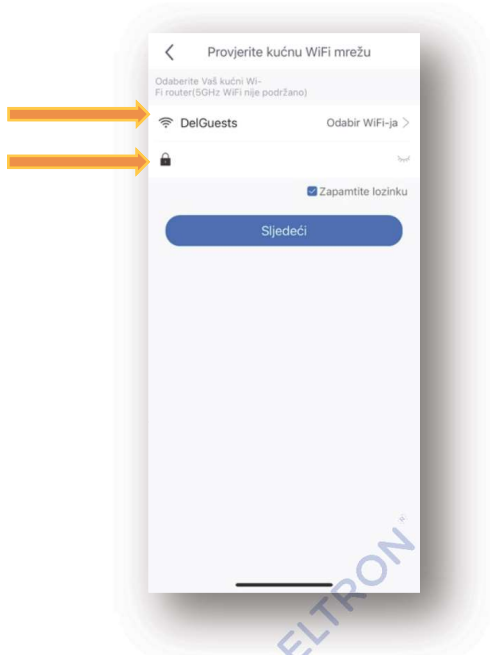

Sljedeći korak je automatsko traženje uređaja. U ovom koraku bi se uređaj trebao automatski pronaći (naziv klima uređaja je kod s 8 znakova s kombinacijom slova i brojeva, npr. 1e1922d1), a lozinka za pristup je: 12345678.

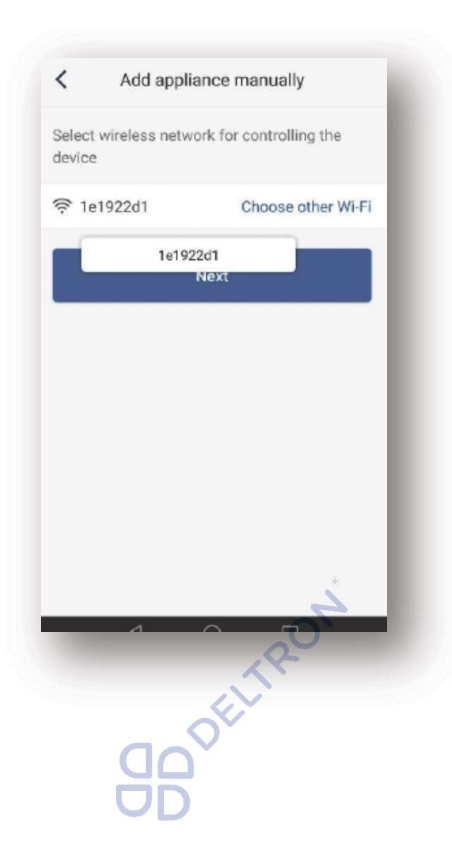

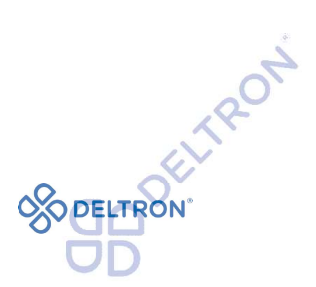

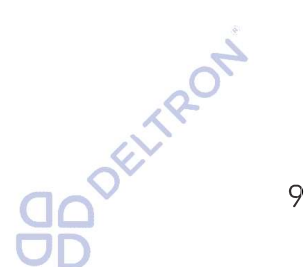

GREE

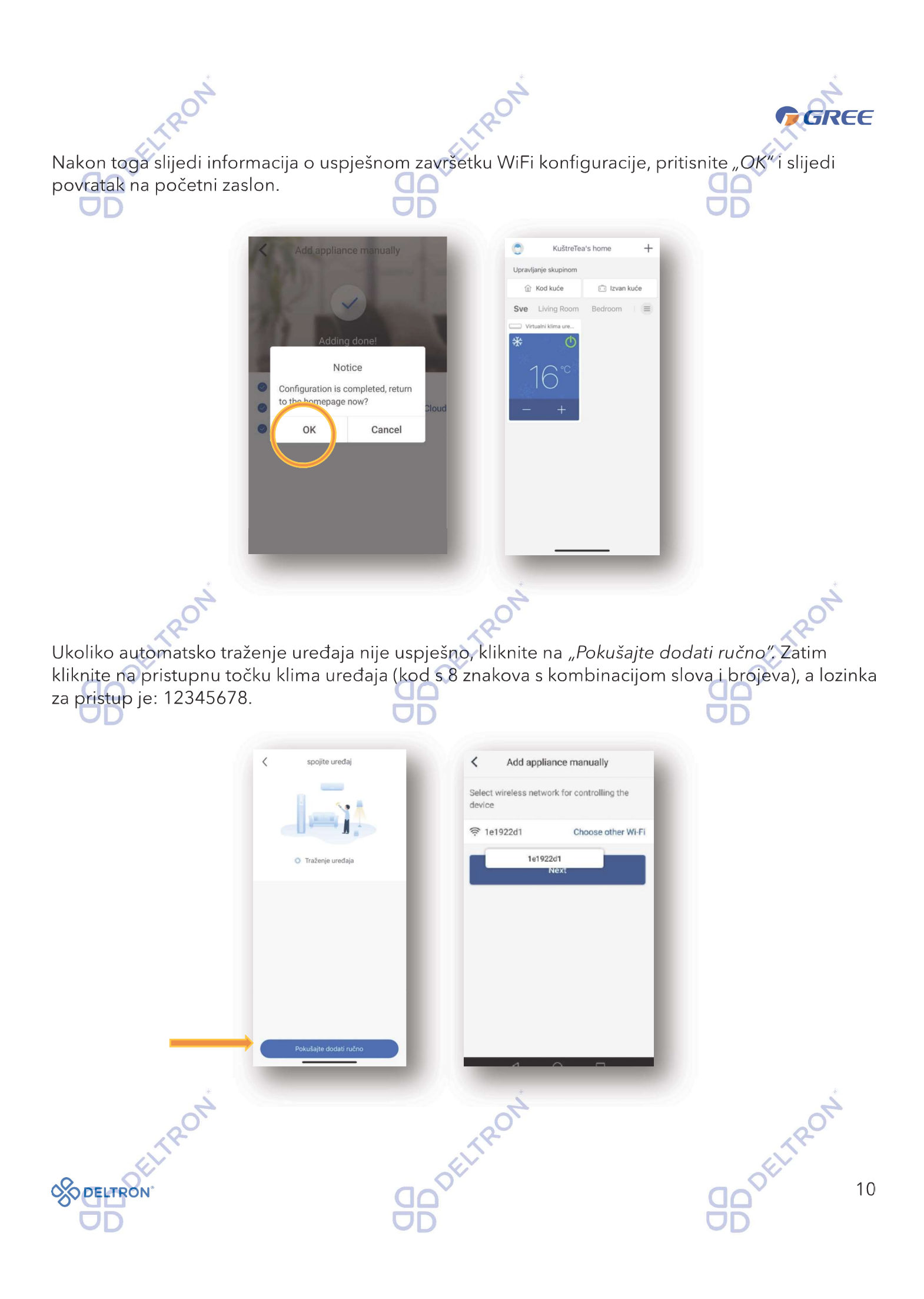

Sugeriramo Vam da provjerite upravljanje klima uređajem putem aplikacije kada je Vaš mobitel spojen na neku drugu WiFi / podatkovnu mrežu umjesto Vaše WiFi mreže na koju je spojen klima  $uredai.$ 

FREE

Napomena:

U slučaju nehotičnog ponovnog resetiranja klima uređaja (Korak 4), obrisat će se sve postavke WiFi modula pa je potrebno ponovno izvršiti proces uparivanja jedince (Korak 5).

### Dodavanje sljedećeg uređaja

Za dodavanje novog klima uređaja, vratite se na Korak 3 i ponovite postupak.

#### Upravljanje klima uređajem pomoću aplikacije

Na početnom zaslonu klikom na uređaj otvara se mogućnost podešavanja raznih načina rada uređaja, kao što su: način rada, brzina ventilatora, temperatura i mnoge druge opcije koje postoje i na daljinskom upravljača.

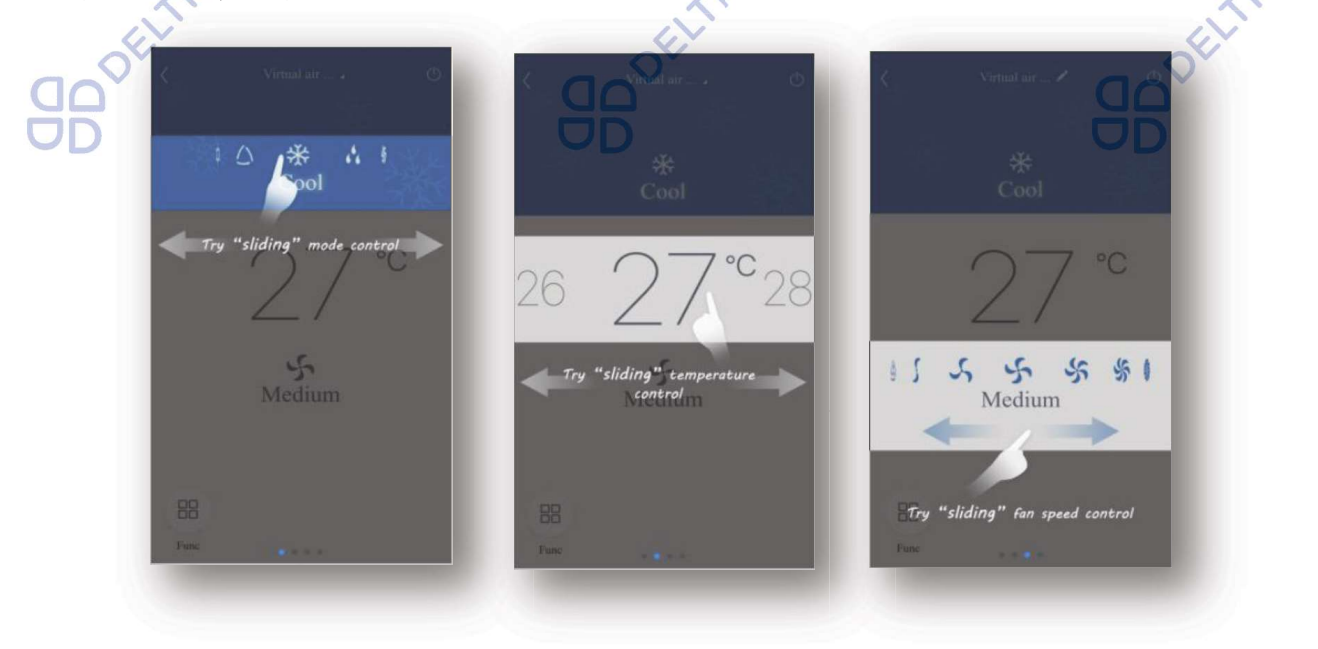

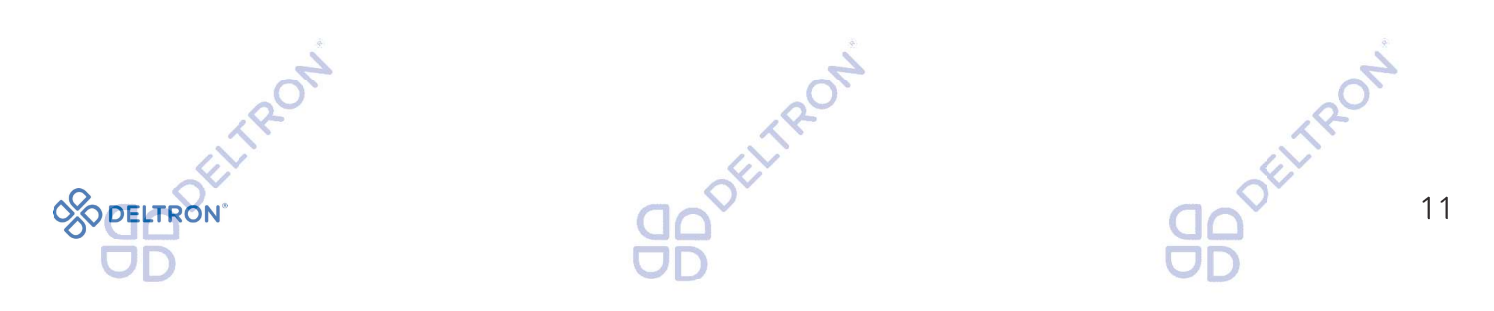

## Rješenja u slučaju poteškoća

Ukoliko klima uređaj izgubi vezu s aplikacijom: UD

Opcija 1: Isključite klima uređaj s napajanja (isključite ga sa strujnog napajanja), i opet ga uključite za 1 minutu. Zatim ponovno pokrenite aplikaciju i provjerite je li veza s klima uređajem ponovno uspostavljena.

GREE

Opcija 2: Isključite Vaš WiFi router s napajanja i opet ga uključite. Zatim ponovno pokrenite aplikaciju i provjerite je li veza s klima uređajem ponovno uspostavljena.

Opcija 3: Ukoliko prve dvije opcije nisu bile uspješne, odaberite klima uređaj u aplikaciji i izbrišite ga. Zatim ga ponovno dodajte, slijedeći upute od Koraka 3 nadalje.

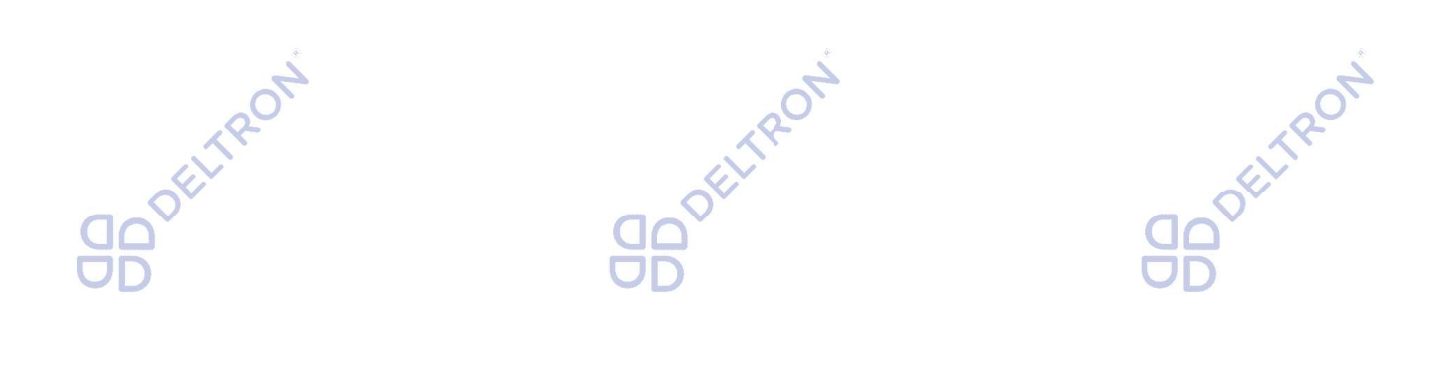

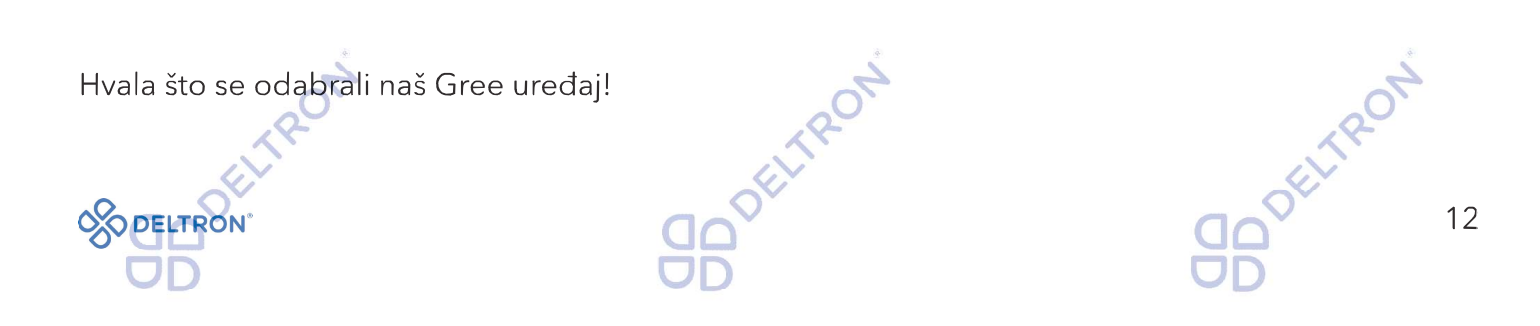